## **Annotation guidelines**

Annotation will be created using the Prodigy tool, using the simple interface shown below:

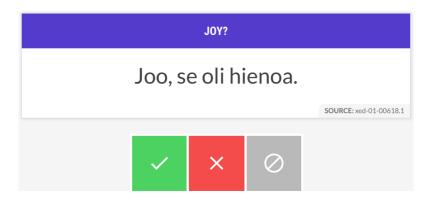

The annotation prompt consists of an emotion label (white text in purple background, above "JOY"), and a sentence of text (on white background, above "Joo, se oli hienoa"). To create an annotation, select one of the three options below:

- Accept (V, keyboard shortcut "a"): the sentence expresses the emotion
- Reject (x, keyboard shortcut "x"): the sentence does not express the emotion
- Ignore (∅, keyboard shortcut space): cannot decide, skip example

## Brief instructions:

- Annotate from the perspective of the speaker. For example, "Olen riemuissani siitä, että häntä harmittaa" should be accepted as an expression of joy, while "Olen harmissani siitä, että hän on riemastunut" should not.
- Avoid overthinking. Your first judgment of how the sentence would normally be understood in most contexts is enough.
- **Minimize the use of "Ignore"**. Try to make a choice between "Accept" and "Reject". "Ignore" should only be selected rarely.
- Maintain a steady pace. After reading the sentence, you should be able to make a choice relatively quickly. If you find yourself stuck on an example, prefer "Ignore" to spending a long time on any single annotation.

Finally, **don't forget to save your annotations!** There is a save icon () at the top of the sidebar, shown in the figure below. Click this at least whenever you end your annotation session, and preferably at any time you take a break.

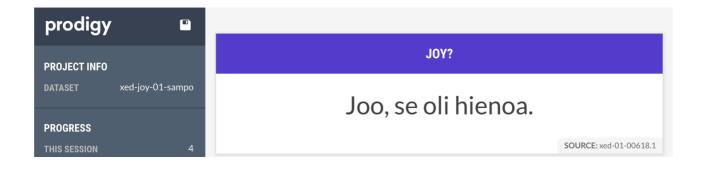